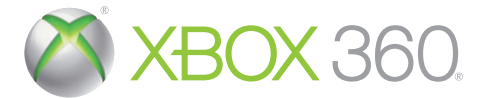

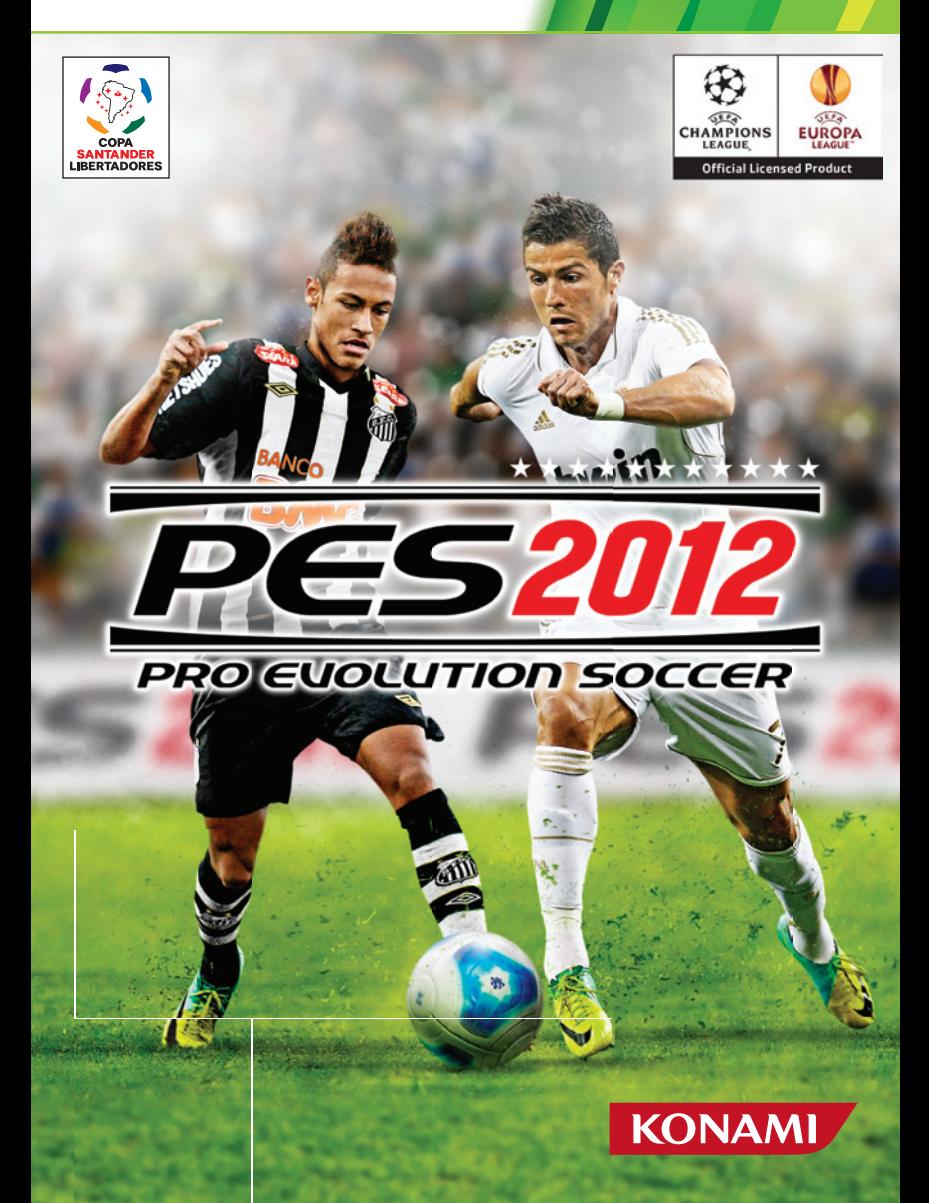

CONTENTS UL

WARNING Before playing this game, read the Xbox 360 ® console and accessory manuals for important safety and health information. Keep all manuals for future reference. For replacement console and accessory manuals, go to **www.xbox.com/support** .

### Important Health Warning About Playing Video Games

### **Photosensitive seizures**

A very small percentage of people may experience a seizure when exposed to certain visual images, including flashing lights or patterns that may appear in video games. Even people who have no history of seizures or epilepsy may have an undiagnosed condition that can cause these "photosensitive epileptic seizures" while watching video games.

These seizures may have a variety of symptoms, including lightheadedness, altered vision, eye or face twitching, jerking or shaking of arms or legs, disorientation, confusion, or momentary loss of awareness. Seizures may also cause loss of consciousness or convulsions that can lead to injury from falling down or striking nearby objects.

Immediately stop playing and consult a doctor if you experience any of these symptoms. Parents should watch for or ask their children about the above symptoms—children and teenagers are more likely than adults to experience these seizures. The risk of photosensitive epileptic seizures may be reduced by taking the following precautions: Sit farther from the screen; use a smaller screen; play in a well-lit room; do not play when you are drowsy or fatigued.

If you or any of your relatives have a history of seizures or epilepsy, consult a doctor before playing.

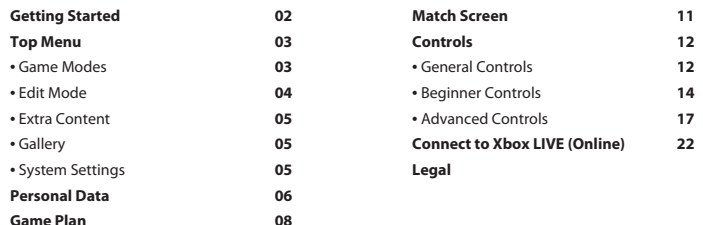

2분7

If you are playing this game for the first time, press any button once you are on the title screen. Your System Data will be created and you can take on the "Training Challenge," which is designed to help you hone your skills in playing this game. If you are new to PES and unsure how shooting, dribbling and defending work, this is the perfect opportunity to learn. If you want to skip training at this stage, you'll be taken to the Top Menu, where you can select a Game Mode of your choice and start playing.

The next time you start up the game, existing System Data will be loaded automatically and you can access the Training Challenge from the Top Menu.

**NOTE:** All controls shown in this manual assume that you have chosen to control "Player Movement" using the left stick ( $\bigcirc$ ) only. On default, both  $\bigcirc$  and the directional pad ( $\bigcirc$ ) be used. For further information please refer to pages 06 and 14.

## **A NOTE FOR FIRST TIMERS**

Use the directional pad ( $\bigcirc$ ) or left stick ( $\bigcirc$ ) to move through menus,  $\bigcirc$  button to confirm a selection, and **B** button to cancel or move back through screens.

If you need any tips on menu controls, simply look at the bottom of the screen where you can find a range of help features. If you are not sure what each option does, try leaving the cursor on it for a short while. You should be able to see exactly what it does as a pop-up window will be shown with the related help text.

Whenever you see the Help Icon at the bottom screen, you can display a contextual Help Message by pressing  $\bigcirc$ .

### **IMPORTANT INFORMATION ABOUT SAVING GAME DATA**

To save your current progress in the game, simply select "Save" from the menus in each mode. If you want data to be saved automatically (for example after the end of each match), choose "Save," then activate the "Auto Save" feature.

### **IMPORTANT INFORMATION ABOUT MASTER LEAGUE DATA**

Ever wanted to take on your friends to see who has the better Master League Team? Then simply save your Team Data onto your storage media and take it around to your friend's house. Once you have copied the data onto your friend's system, go to "Team Select"/"User Data."

Be careful though: If both Master League Data Saves have identical names, (such as "Team Data 01"), you risk overwriting your friend's data. To avoid this, you can change the data name by saving it to a different location in the Master League Menu.

### **TOP MENU SCREEN**

The Top Menu gives you access to all of PES' game modes, features and options.

If you choose to play a match in any of the following modes, you can customize their individual settings to suit your preferences. Just select and alter any of the various options, including difficulty level, match length and more.

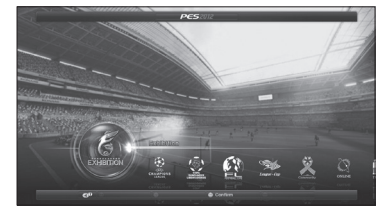

### **EXHIBITION** 后

Play with/against friends, the computer or simply watch two computer-controlled teams play EXHIBITION each other. You can also select an online match from here.

### **UEFA CHAMPIONS LEAGUE** Æð

Pit your club against the elite of European soccer with the exclusive UEFA Champions League mode. **CHAMPIONS** Is your team strong enough to negotiate the group stages? Will you reach the knock-out games? Can you become one of the elite in Europe and lift the cup every player, manager and fan dreams of?

### **COPA SANTANDER LIBERTADORES**  $\sqrt{2}$

Select a Latin American Club Team of your choice then take on the challenge of lifting the coveted Copa Santander Libertadores!

**FOOTBALL LIFE**

Choose "Football Life" to enter the most challenging game modes PES has to offer.

No matter if you're opting for the complex "Master League," the challenging "Become a Legend" or the brand-new "Club Boss" mode, they're all great fun.

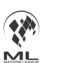

**Master League:** Compete in the highly acclaimed "Master League," one of the most detailed league systems of any soccer game. Develop your players, strengthen the team with transfers and manage your club. Guide them from domestic success to international glory in the UEFA Champions League and UEFA Europa League. Nothing else comes close.

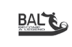

**Become a Legend:** This challenging mode creates a full career for a player you design. If you put in good performances your reputation will grow, which will result in transfer offers to join different clubs. Can you write your name in the history books?

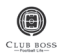

**Club Boss (Unlockable Mode):** In this new mode you see the game from the boardroom as the owner of a club. Your job entails finding the right manager, dealing with the pressures of sponsorship and incentives, but above all, giving your club direction.

**NOTE:** Earn "Game Points" (GP) and trade them under "Extra Content" in order to unlock this hidden mode. Now you can experience the challenges a Club Boss faces every day.

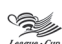

### **LEAGUE & CUP**

League Cup Enjoy various league and cup competitions. A good table standing in the league will enable you to enter the UEFA Europa League or even the UEFA Champions League the following season.

To change competition regulations and other options, please select "Edit Mode" from the Top Menu.

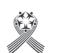

### **COMMUNITY**

Gather around with friends and play a huge variety of matches all under different rules and regulations.

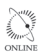

## **ONLINE**

Connect to Xbox LIVE® and enjoy matches against players from many different countries playing the same version of 2012 (see page 22).

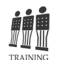

## **TRAINING**

This is the perfect way to familiarize yourself with many soccer skills and techniques. Take your pick from the brand-new "Training Challenge" where you can take on missions and challenges designed to test your skill level or "Free Training" which allows you to test match-like situations in any way you like them. To make the training more like an actual training match, select Game Plan from the Pause Menu. Then choose the Away Team reserve players by pressing  $\Omega$  and select "Participation".

## **Manager's Comment**

Your Manager says: "Never underestimate the importance of training sessions! So you should try the new "Training Challenge" feature. Those challenges are the perfect way to up your game!"

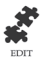

¢

### **EDIT**

The Edit Mode allows you to change/create players, emblems, competition names as well as choosing

supporters songs and chants. You can even create your own stadium and pitches.

### **Manager's Comment**

**•** Edited players will be reflected in all offline, edited strips in all offline and online game modes.

**•** By selecting "Load" you can load and apply Edit Data from *PES 2011*. Data from other modes can't be used in this way. Be aware that applying *PES 2011* data will result in any Edit Data you have created on *PES 2012* being overwritten.

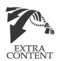

## **EXTRA CONTENT**

Unlock extra items and expansion kits using "GP" (Game Points) which you can earn by playing Matches.

**NOTE:** To obtain the latest uploads via the Internet, choose "Data Pack."

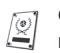

### **GALLERY**

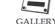

Have a look back on your previous glories, achievements, results and replays you have saved.

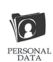

### **PERSONAL DATA SETTINGS**

Save Cursor Settings, create and store Avatars as well as Link Feints to each unique user alias. Personal Data Settings can be used in all game modes (see page 06).

### **SYSTEM SETTINGS**

 $\mathscr{Q}_{\scriptscriptstyle\oslash}$ Choose your Screen Settings, Game Speed and customized Playlists.**SYSTEM**<br>SETTINGS

 Personal Data is a set of data to which individual users can save their Avatars, Cursor Settings and

Button Configurations. You can easily use your preferred setup by loading your Personal Data before a match. Personal Data can also be exported on to storage media allowing you to carry it with you. So, if you are visiting a friend for a game, take your Personal Data with you as it can easily be loaded on to your friend's system.

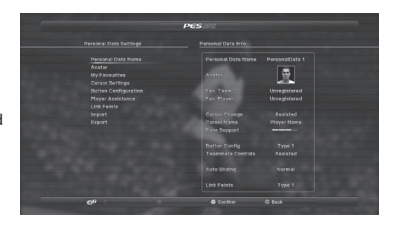

## **Manager's Comment**

- Be aware that your Avatar can be viewed by other online users.
- Personal Data can be created or edited in "Personal Data Settings" on the Top Menu or in the "Select Sides" option before starting matches.

### **PERSONAL DATA SETTINGS MENU**

**Personal Data Name:** Enter a name of your liking. **Avatar:** Create an Avatar for your Personal Data.

**My Favorites:** Select your favorite team and player.

**Cursor Settings:** NEW Choose how to change the cursor (the way that you switch between players you control), the "Cursor Name" (Display Settings) and "Pass Support" Level. The higher the level, the more passes tend to track and home onto players from the same team. Furthermore you can choose whether or not to enable "Sliding Tackle." If enabled, players from your team will sometimes attempt sliding tackles automatically.

These are the selectable Cursor Settings:

- **•** Assisted: The Cursor switches between players automatically. You can override it pressing **(G)**
- **• Semi-Assisted:** The Cursor switches automatically only when the team is attacking. When defending, all Cursor switching must be executed manually by pressing  $\bigoplus$ .
- **Non-Assisted:** The Cursor remains locked onto a single player unless you press **13**.
- **• Fixed:** The Cursor is locked onto one selected field player.

**Button Configuration:** Pick from a variety of Player and Teammate Controls as well as controller layouts in order to tailor them to your liking.

- **Player Movement:** Choose from  $\bigoplus$  +  $\bigcirc$ ,  $\bigoplus$  (recommended) and  $\bigcirc$ .
- **Teammate Controls:** Choose from "Assisted" (press  $\bullet$  then push  $\bullet$  to select a player, which will then automatically run straight forward) or "Manual" (press  $\bullet$  then push  $\bullet$  to select a player in order to take full control over his run using the same  $\mathbf{\Omega}$ , while you are still controlling your active player with  $\mathbf{\Theta}$ ).
- **• Control Type:** Select your favorite control type. For more details, refer to the configuration diagram on screen.

**Player Assistance:** Choose whether or not you want assistance with player controls. If enabled, players will pass, shoot and clear the ball automatically. This also applies to sliding tackles, but with the following additional settings: never (off), occasionally based

on situational factors (normal), frequently (hard).

### Link Feints: Link Feints allow you to pull a trick combination of up to four moves by simply pressing **(3)** and  $\hat{\mathbf{G}}$ .  $\mathbf{\mathbb{Q}}$ ,  $\mathbf{\mathbb{Q}}$  or  $\mathbf{\mathbb{G}}$ .

Select the Link Feints option in Personal Data to create new Link Feints or alter existing ones. To create new Link Feints, select directions on  $\Omega$  such as  $\hat{\Omega}$ , and then set up to four tricks and skills to create your own Link Feints. Once you are happy with your selection, you can give it a name. Finally, you must enable them by selecting "Assign Controls."

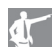

## **Manager's Comment**

To save Link Feints which you have assigned to a particular controller along with your Game Plan, select "Data Management" followed by "Save" (see Game Plan Menu page 10). When playing with more than one user to a team, each user can use an own set of Link Feints by choosing their own Personal Data.

**Import:** Import Personal Data from your storage media. **Export:** Export Personal Data to your storage media.

### **GAME PLAN SETTINGS**

The Assisted Settings allow you to create a Game Plan by selecting a few keywords. Once you are ready, press the Bbutton to return to the Match Menu. Once you have become familiar with the intricacies of devising a Game Plan, try creating one of your own.

In multiplayer games, the controller from which the user can edit the Game Plan is referred to as the "Leader," which automatically is the one with the lowest numerical number.

The Game Plan is also accessible during a match from the Pause Menu.

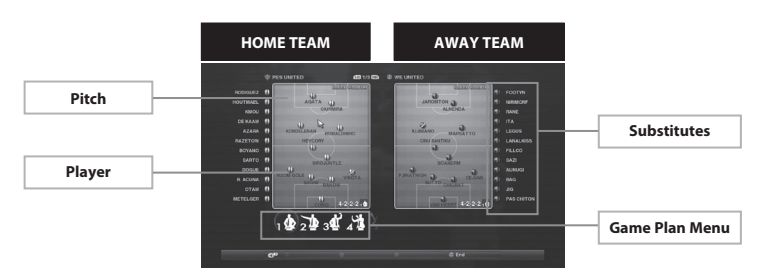

Press  $\bigoplus$  /  $\bigoplus$  to change the pitch display to one of the following:

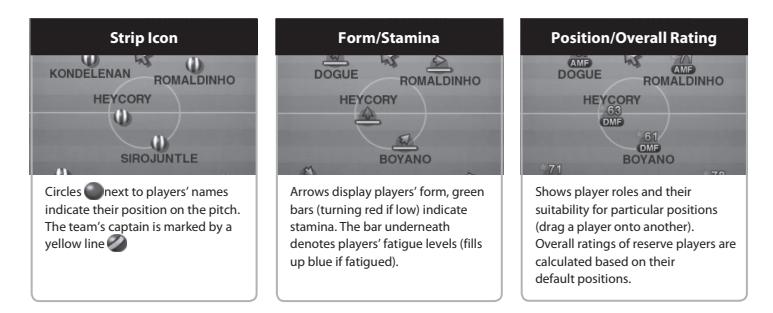

The icons below may be shown alongside the Strip Icons.

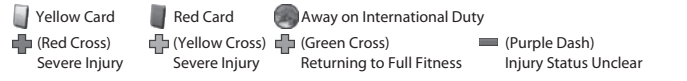

In Position/Overall Rating, players who possess Playing Style Cards are marked with a star, see page 09.

### **DISPLAY PLAYER INFORMATION**

To check for information on a player who is shown on the pitch, simply place the cursor above the player, then press <sup>(2</sup>). This will display his name, number, current role as well as his rank (A being the highest and E the lowest). Should you press  $\bullet$ , you can check for simplified stats where the player's abilities have been cut down to four categories ("Technique," "Speed," "Resistance" and "Physical") as well as any Playing Style Cards or Skill Cards the player may possess. To see more detailed stats, select any of the four previously mentioned categories.

If you decide to move a player into a new position, the new role will be shown to the right of the current role.

### **Playing Style & Skill Cards**

Some players possess Playing Style and Skill Cards which may give them a unique edge over their rivals. To see what cards players own, select a player and press  $\mathbf{\Omega}$ . For more information use the in-game Help Function.

### **EDITING POSITIONS & MAKING SUBSTITUTIONS**

To change a player's position on the pitch, place the cursor on a player and press  $\Omega$  to grasp him. Once you have moved him to your preferred position, press @ again.

When grasping the player, a section of the pitch is highlighted. This indicates the area where the player ought to be positioned in view of his roles.

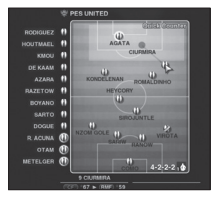

To make substitutions, grasp the player you want to remove from the lineup by pressing  $\Omega$ , move the cursor onto the player who will be taking his place, then press  $\Omega$  again to confirm.

### $\left( \left( \begin{array}{c} 1 \\ 1 \end{array} \right) \right)$ **Manager's Comment**

- Player roles will automatically be determined by the positions they take up on the pitch.
- Please note that each formation has a pre-set minimum and maximum number of players who can be played in certain positions. If you are unable to move a player to your desired position, have a look at your chosen formation.

### **PLAYER MENU SETTINGS**

To access the Player Menu Settings, select a player on the pitch and press the  $\Omega$  button. You'll be given the following options:

- **• Select Role:** Choose the player's role manually.
- **• Appoint Captain:** Appoint the selected player as captain.
- **• Mark Settings:** Choose which opposition player the player will man-mark.
- **• Participation:** Make the selected player taking part in a training session (only available in Free Training).

10 GHME PLAN 11 GAME PLAN 11 MATCH SCREEN 11

### **GAME PLAN MENU**

Fine tune your Game Plan in many ways.

active (Preset Tactics 1 prior to kick off).

**NOTE:** In Personal Data Settings, you can change the controls for selecting "Preset Strategies" and "Tactical Assistance."

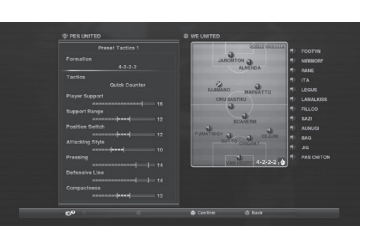

### **Preset Tactics 1, 2, 3, 4**

Devise your set of Preset Tactics. You can create up to four Preset Tactics and one is automatically triggered at all times during a match.

To create Preset Tactics, you must first decide on a formation, and then adjust the individual options. **NOTE:** Choosing certain strategies may pose restrictions on the choice of Sliders you can adjust. The Game Plan that is shown in the Pause Menu during matches will reflect the Preset Tactics which are currently

### **Tactical Assistance**

Choose whether you want tactical moves such as "Offside Trap," "Substitutions," "Formation Change" or "Changes in Attack Level" made automatically during matches. You can also choose which strategies you want to assign to the directional pad ( $\bigcirc$ ) and and have your starting lineup automatically chosen for you. **NOTE:** Some Strategies cannot be triggered in certain situations.

### **Set-Piece Settings**

Name your set-piece taker. In "Players to Join Attack" you can choose the defensive players who will go upfield in set-piece situations.

### **Data Management**

Save or Load your Game Plan.

### **Coach Mode**

When activated, issue tactical commands while the computer controls the players on the pitch.

This section explains the various features and functions of screens you encounter during a match. Access "System Settings"/"Match Screen Settings" from the Top or Pause Menu to configure display features to your liking.

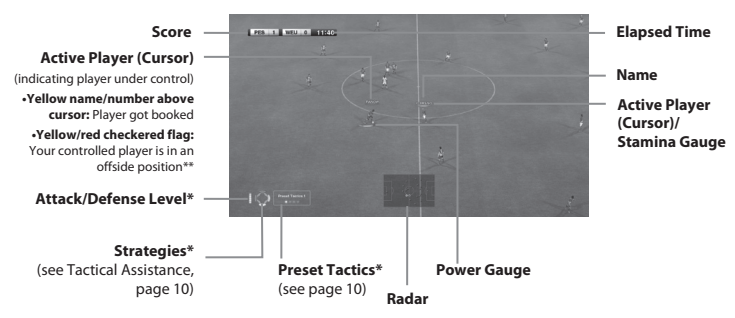

\*only be shown for a short while when changed; for controls see page 21/\*\*only if Cursor is set to "Fixed"

### **Player Under Control – Bars & Gauges**

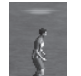

**Active Player:** The active player under control is highlighted by a bar (or "Cursor") above his head. Each user is displayed by a different colour, which you can see when selecting sides.

**Stamina Gauge:** Underneath the Active Player bar is the Stamina Gauge (if activated on the Match Screen Settings menu). Green represents good stamina, red means he is low on stamina.

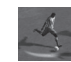

**Power Gauge:** The Power Gauge is shown underneath the player once you initiate a pass or shot. The longer you keep the respective button pressed, the more the gauge will be filled and the more powerful a pass or shot will be.

**Event Icons:** The following symbols appear in the top left-hand corner of the screen during matches.

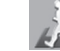

Returning to the Match (No Injury)  $||\nabla \cdot ||$  Indirect Free Kick

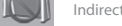

Stoppage Time: amount of minutes to

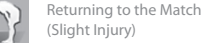

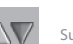

be played

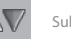

Substitutions (in/out)

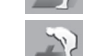

Not Returning to the Match (Due to Injury)

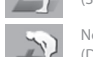

### **Wireless Controller**

The controls pages within this manual feature a huge variety of moves, including tricks and skills. But there are even more! Check out the in-game "Command List" on the Pause Menu for more details.

For all controls shown, inputs using the left stick  $(\bigcirc)$  can be substituted with the directional pad ( $\bigcirc$ ). To setup your button controls, select "Button Configuration" in "System Settings"/"Controller Settings" (see pages 06 and 14).

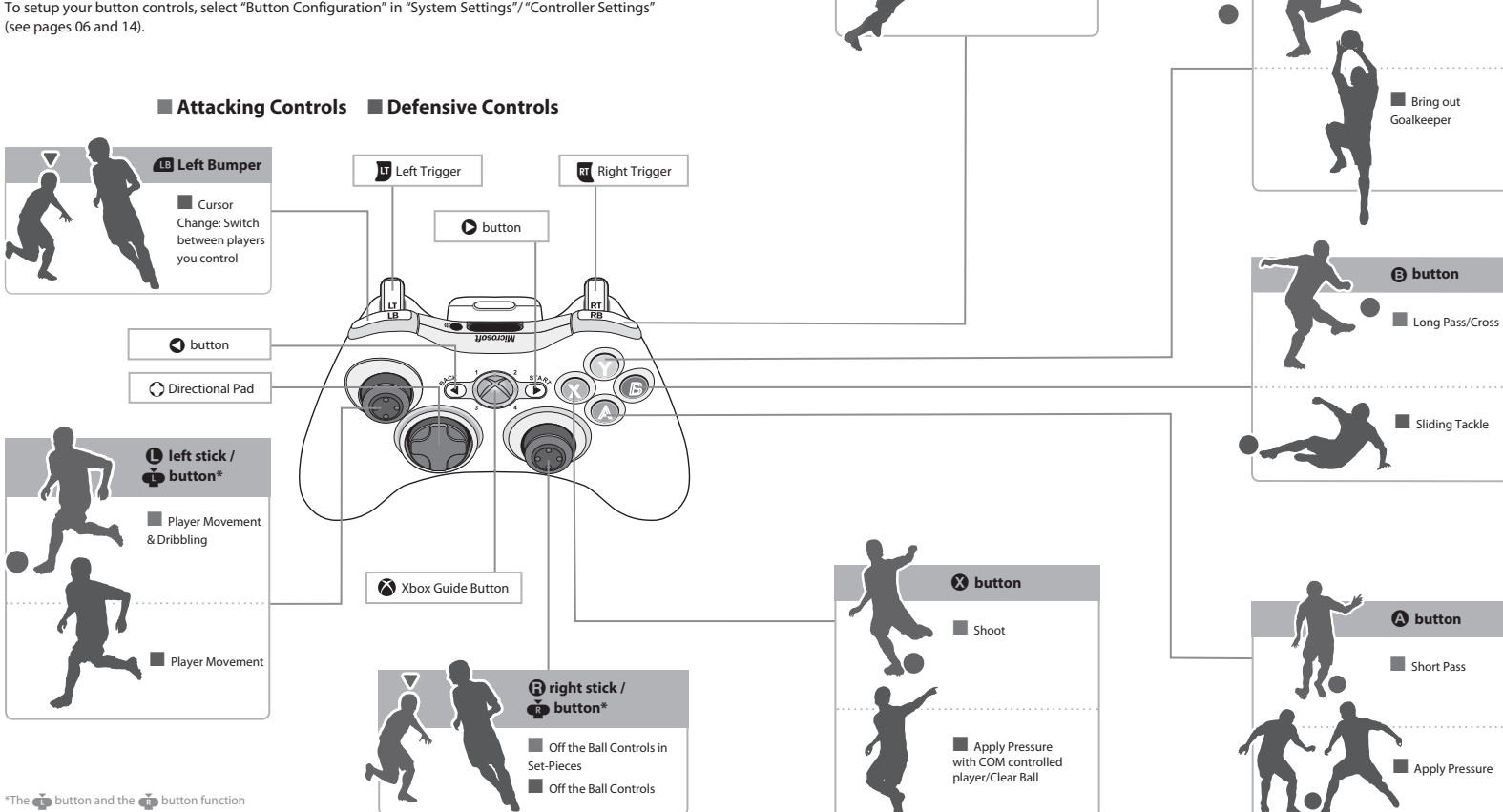

when pressed.

**2 Right Bumper** ■ ■ Dash

Y **button** ■ Through Ball

# 14 CONTROLS: BEGINNER CONTROLS 25 25 25 25 25 25

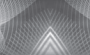

# CONTROLS: BEGINNER CONTROLS

### 小 **Manager's Comment**

Before you commence reading, please make sure you're aware of the following:

• All moves shown on the controls pages assume that you have selected to control all "Player Movement" by using the left stick (**Q**). On default, both **Q** and directional pad ( $\bigcirc$ ) can be used (see page 06 "Personal Data Settings"/"Button Configuration").

However, it's strongly recommended you use the  $\bullet$  option as it allows you to use the  $\circlearrowright$  to trigger "Preset Strategies," "Tactical Assistance" settings and change the "Attack Level" with greater ease.

- All left stick ( $\bigcirc$ ) and right stick ( $\bigcirc$ ) movements assume your player is moving directly from left to right.
- New controls or those changed from the previous game are marked NEW

## **ATTACKING CONTROLS**

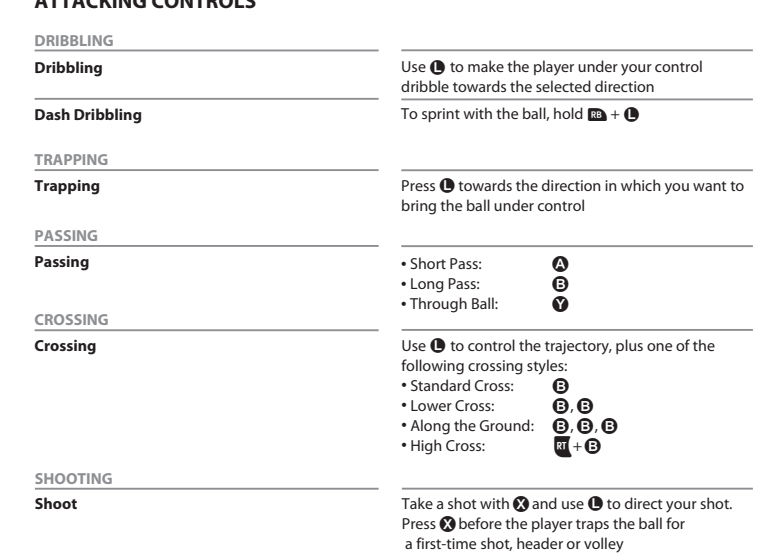

### **POWER GAUGE**

The length of the Power Gauge determines the power and height with which you kick or throw the ball, depending on how long you press the corresponding button. Once maximum power has been reached, the action will be performed automatically unless you cancel in time to perform a feint ( $\bigcirc$  button), see page 11.

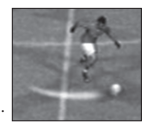

### **DEFENSIVE CONTROLS**

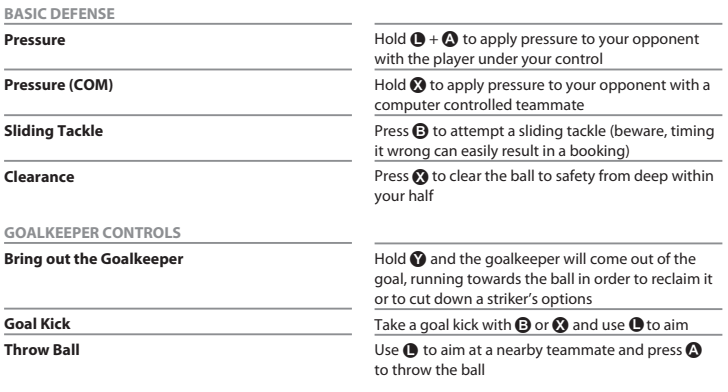

**NOTE:** Please note that you cannot control the goalkeeper when playing with a "Fixed Cursor" like in Become a Legend.

### **SHARED CONTROLS (work while attacking & defending)**

**Dash**

To sprint, hold  $\mathbf{D} + \mathbf{O}$ 

**Change Cursor**

Press **1** to move the Player Cursor to a player closer to the ball

## **LINK FEINTS**

When you are on the ball, hold  $\blacksquare$  and push the  $\hat{\spadesuit}$ ,  $\spadesuit$ ,  $\clubsuit$  or  $\clubsuit$  to execute a trick combination known as Link Feints. Once you have become familiar with them, why not create your own unique combinations and give yourself the edge over your rivals? For more information on Link Feints, see page 07.

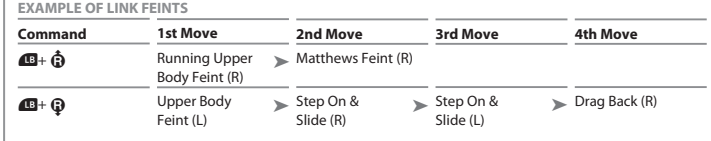

### **SET-PIECE CONTROLS**

To apply curl, push the  $\bigoplus$  or  $\bigoplus$  while the Power Gauge is being displayed.

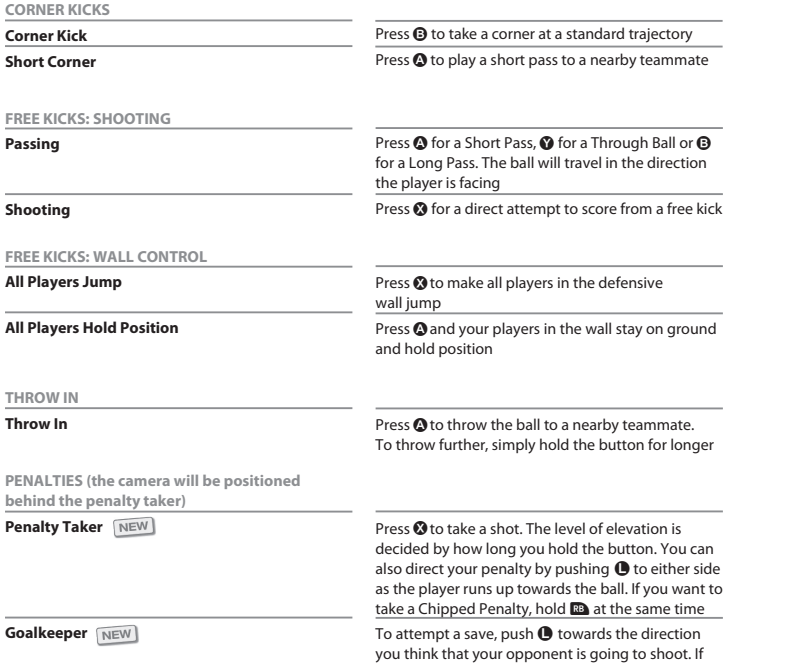

you release  $\bullet$ , the keeper will stand dead center

### **ATTACKING CONTROLS FOR ADVANCED USERS**

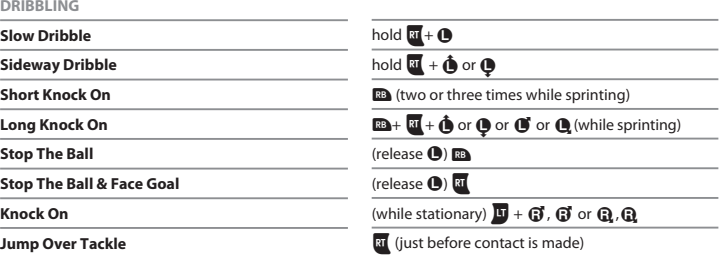

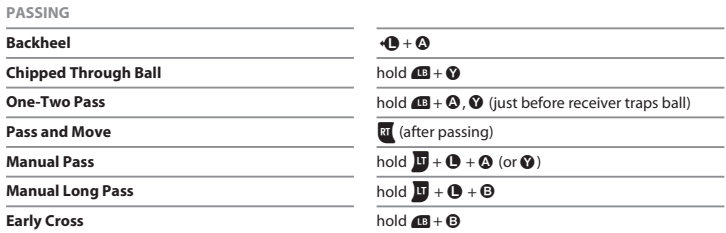

is travelling)

### **TRAPPING**

**Turn Without Taking a Touch**

**Through Feint**

### **SHOOTING**

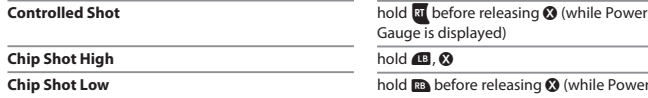

hold **a** before releasing  $\odot$  (while Power Gauge is displayed)

release  $\bigcirc$ , hold  $\bigcirc$  (just before receiving a pass)

hold  $\mathbf{B} + \mathbf{O}$  (towards direction the ball

# 18 CONTROLS: ADVANCED CONTROLS 25 25 19

**TRICKS AND SKILLS**

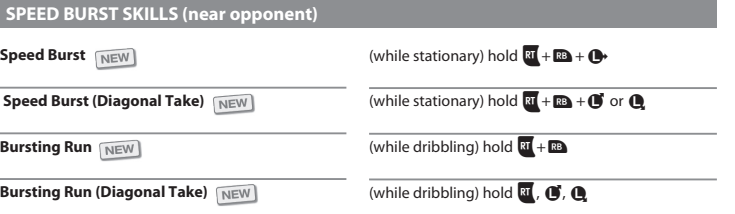

### **SHOULDER FEINT SKILLS**

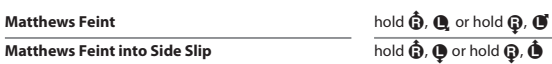

## **STEP OVER SKILLS**

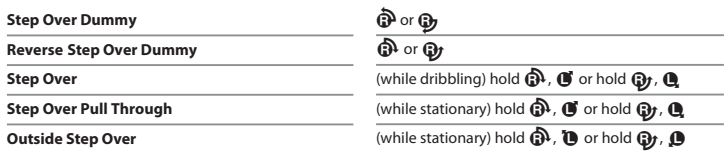

## **STEP ON SKILLS (when stationary unless indicated)**

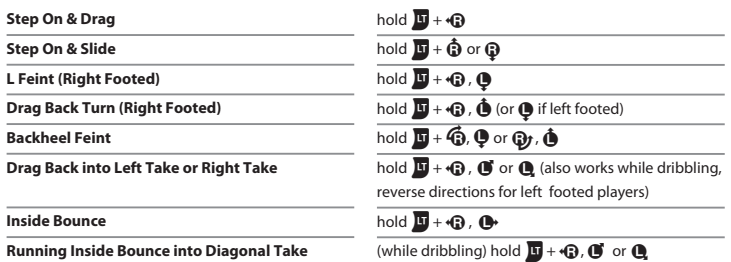

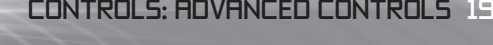

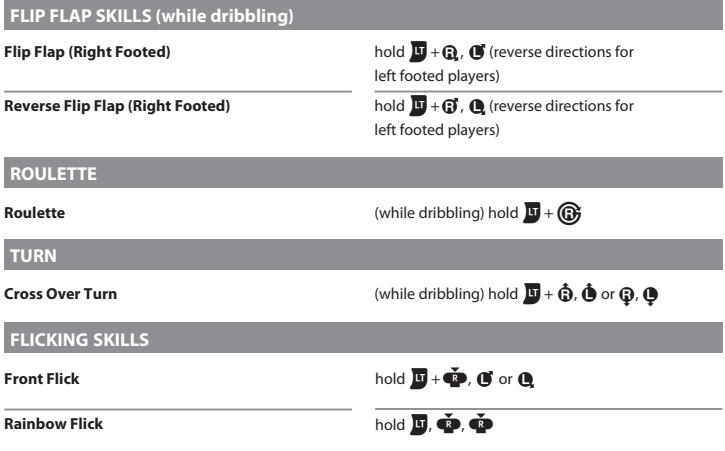

**TURN**

### **Sideways Dribble Sideways Scissors Sideward Step Over** hold  $\mathbf{H} + \mathbf{\hat{Q}}$  or  $\mathbf{Q}$ (during Left Sideways Dribble) hold  $\mathbf{F} + \mathbf{Q}$ ,  $\mathbf{\hat{O}}$  (or reverse directions if moving right) (during Left Sideways Dribble) hold  $\blacksquare + \bigoplus, \bigoplus$  (or reverse directions if moving right) **SIDEWAYS DRIBBLING**

### **DEFENSIVE CONTROLS FOR ADVANCED USERS**

**ADVANCED DEFENSE**

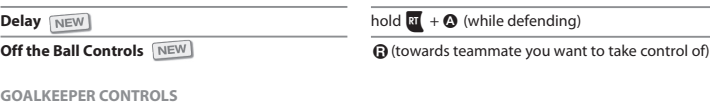

**Drop Ball**

**Control Goalkeeper (not in online matches)**

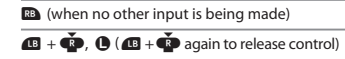

### **SET-PIECE CONTROLS FOR ADVANCED USERS**

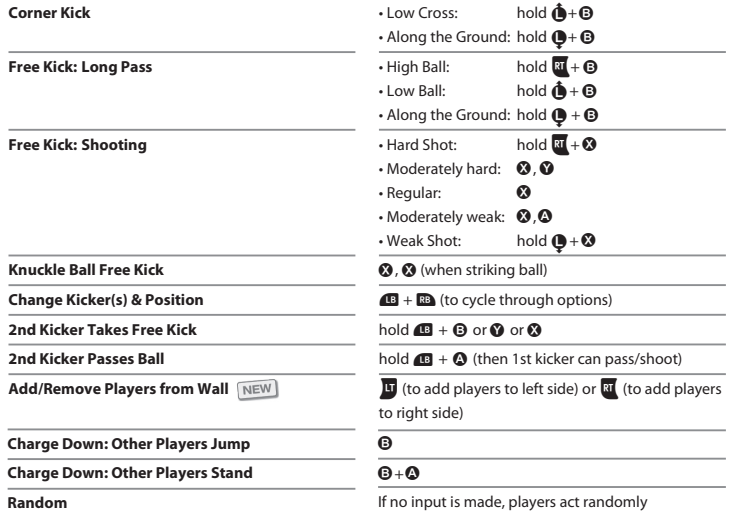

 By using "Off the Ball Controls" in Set-Pieces, you can take control of players who are off the ball by pushing **Q** in their direction. Once you have done this, you can either press **O** or **O** to get the Free Kick Taker to pass to him. For Throw Ins, it is  $\bullet$ .

## **SPECIAL TECHNIQUES & CONTROLS**

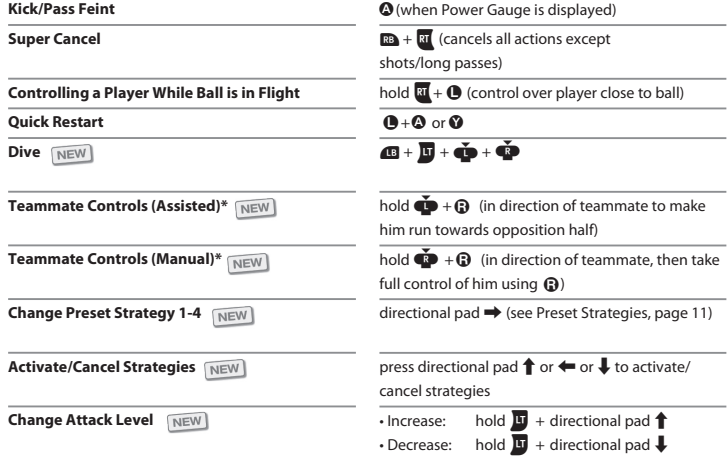

**NOTE:** You can select either the "Assisted" or "Manual" setting for Teammate Controls. On default it is set to "Assisted." This can be changed in "Personal Data Settings"/"Button Configuration."

### **Xbox LIVE**

Xbox LIVE® is your connection to more games, more entertainment, more fun. Go to **www.xbox.com/live** to learn more.

### **CONNECTING**

Before you can use Xbox LIVE, connect your Xbox 360 console to a highspeed Internet connection and sign up to become an Xbox LIVE member. For more information about connecting, and to determine whether Xbox LIVE is available in your region, go to **www.xbox.com/live/countries**.

### **FAMILY SETTINGS**

These easy and flexible tools enable parents and caregivers to decide which games young game players can access based on the content rating.

Parents can restrict access to mature-rated content. Approve who and how your family interacts with others online with the Xbox LIVE service, and set time limits on how long they can play. For more information, go to **www.xbox.com/familysettings**.

### **Online Preparations & Important Information**

For details on the Operation Policy, the Online Service Agreement, Important Notices as well as information on the necessary Equipment and Network Environment, please visit our *PES 2012* Official Online Portal Site at:

**www.konami.jp/we/online**

Once you enter PES' Online Mode you will be shown a variety of information including maintenance times and competition schedules.

If it's the first time taking PES online, you will need to create your personal User Data (be aware that you can't delete this data later). Once done you can start playing keeping the following in mind:

**•** Please ensure that you adhere to any related Laws and Service Agreements when playing online. Also make sure that you are ALWAYS POLITE and courteous to all fellow users.

- **•** If you are using a Wireless network, please note that electrical appliances such as microwave ovens and wireless telephones can disrupt the connection.
- **•** DO NOT DISCONNECT intentionally during Matches.
- **•** Always ensure you have enough time to complete your matches.
- **•** Play Hard, but Fair!

### **Online Modes**

Please select amongst the following Online Modes:

**Quick Match:** Play an online match setup to your liking. You can also search for specific types of opponents by using filtered searches. Up to eight users can participate (a maximum of four per team).

**Match Lobby:** Create a "Match Room" and look for other users who can join you in a match. Alternatively, you can also join a "Match Room" created by other users.

**Competitions:** Test yourself by entering online competitions! Competitions are run according to a schedule, so it's important that you know exactly at what time they are held.

**Master League Online:** This mode is similar in structure to the much-heralded offline original. The most important difference is: You are competing against fellow online users!

Create your very own team, make smart buys on the market and lead your club to glory.

**Legends:** Join forces with up to three other online users and take it to the pitch as either your Alter-Ego from "Become a Legend" or a "real-life" player. Why not take on other teams in this unique 4 Vs. 4 encounter?

### **ONLINE MODES (continued)**

**Community:** The Community is the place for all your friends to gather and to have some serious fun playing in matches of all types and regulations. You can also join community members in a "Legends" match or do battle with another Community in an "Inter Community Match"!

**Final Highlights:** Catch some golden moments from the finals of online competitions.

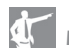

# **Manager's Comments**

- Offline "Master League" and Stadium Creator Data cannot be used online.
- In Online Mode, players will neither develop nor age with time.

### **Courtesy Icon**

The Courtesy Icon displayed in the Online Lobby is an indication of a user's manner. In its usual state the icon is referred to as being "Unrestricted." However, this may change through mid-match disconnections and the icon can become deformed, referred to as being "Restricted." If that happens, users may be barred from taking part in competitions and may experience difficulty in finding opponents. So, in short, avoid disconnecting in matches at all costs!

If you become a "Restricted" user, you can restore the icon to its original state by correctly completing a certain number of matches.

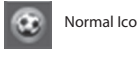

Normal Icon **Restricted** Icon

### **IMPORTANT MESSAGE REGARDING ABUSE & CHEATING**

Konami reserve the right to penalize or ban any player found using the chat function to abuse others or who is found to be cheating. The penalty will be decided by Konami and may result in a temporary or permanent ban from the chat function or online play with or without further warning.

We thank you for your understanding and continued good sportsmanship.

# 24 LEGAL CUSTOMER SUPPORT  $\mathbb{Z}$

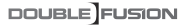

This product contains code derived from the RSA Data Security, Inc. MD5 Message-Digest Algorithm. This software is based in part on the work of the Independent JPEG Group.

### **N** DOLBY DIGITAL Dolby and the double-D symbol are trademarks of Dolby Laboratories.

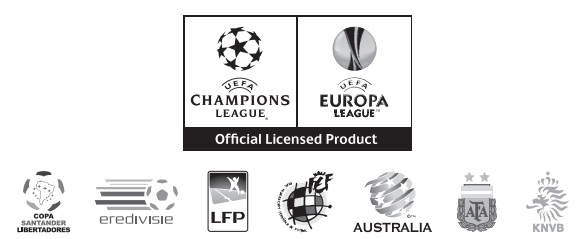

Official Licensed Product of UEFA CHAMPIONS LEAGUE™. Official Licensed Product of UEFA EUROPA LEAGUE™. All names, logos and trophies of UEFA are the property, registered trademarks and/or logos of UEFA and are used herein with the permission of UEFA. No reproduction is allowed without the prior written approval of UEFA. adidas, the 3-Bars logo, the 3-Stripe trade mark and Predator are registered trade marks of the adidas Group, used with permission. adiPURE, adiZERO and F50 are trade marks of the adidas Group, used with permission. the use of real player names and likenesses is authorised by FIFPro and its member associations. Officially licensed by Czech National Football Association Officially licensed by CFF © 2010, DFB Licence granted by m4e AG, Grünwald © The Football Association Ltd 2010. The FA Crest and FA England Crest are official trade marks of The Football Association Limited and are the subject of extensive trade mark registrations worldwide. copyright FFF © 2009 JFA Officially licensed by FIGC and AIC © 2001 Korea Football Association Licensed by OLIVEDESPORTOS (Official Agent of the FPF) Producto oficial licenciado RFEF © 2002 Ligue de Football Professionnel ® Officially Licensed by Eredivisie Media & Marketing C.V. Official Licensed Product of A.C. Milan Manchester United crest and imagery © MU Ltd © Real Madrid (10) Official product manufactured and distributed by Konami Digital Entertainment under licence granted by Soccer s.a.s. di Brand Management S.r.l. Under licence from Tottenham Hotspur Plc Wembley, Wembley Stadium and the Arch device are official trade marks of Wembley National Stadium Limited and are subject to extensive trade mark registrations. All other copyrights or trademarks are the property of their respective owners and are used under license. ©2011 Konami Digital Entertainment

©2011 Konami Digital Entertainment. KONAMI is a registered trademark of KONAMI CORPORATION. "Pro Evolution Soccer" is a registered trademark of Konami Digital Entertainment Co., Ltd. Published by Konami Digital Entertainment GmbH. Developed by Konami Digital Entertainment Co., Ltd.